### **Android Mobile Application APP USER MANUAL**

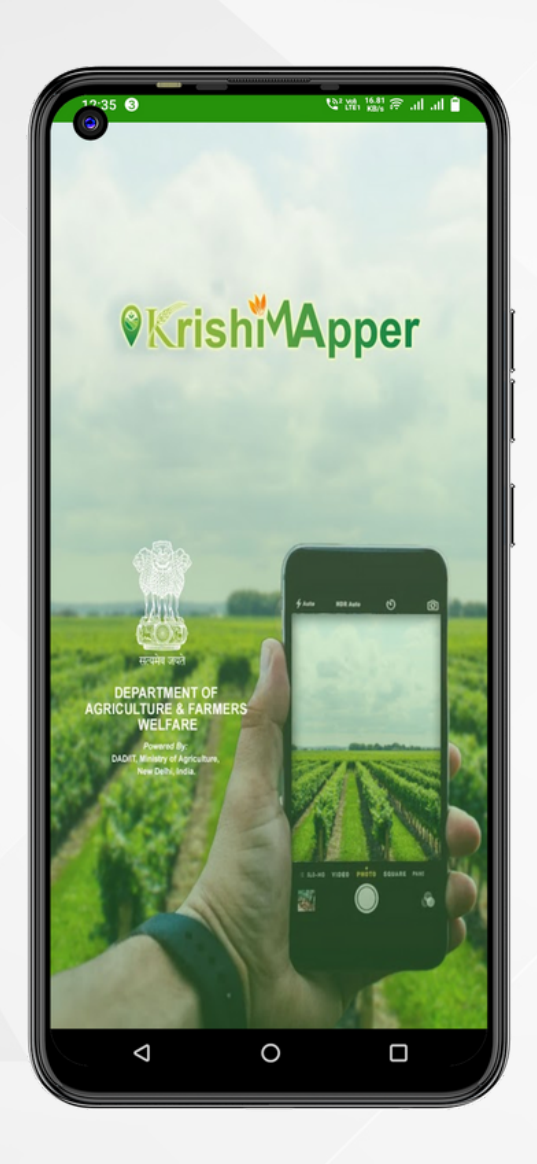

#### **NFSM**

NSFM being one of the flagship programmes of the Government in the agriculture sector is viewed with utmost importance in terms of its contribution to raising the production and productivity of food grains besides sustainability of soil health and farmers' income.

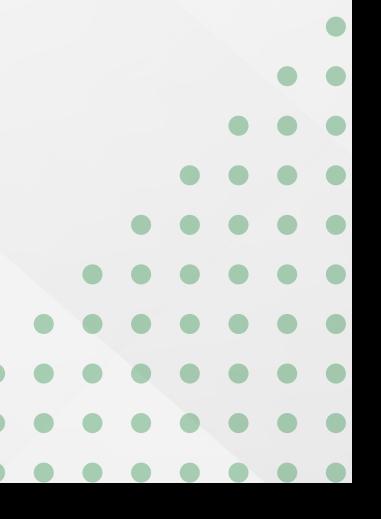

#### **Login**

- 1.Enter the registered mobile number
- 2.Enter your password.
- 3.Click on login button.

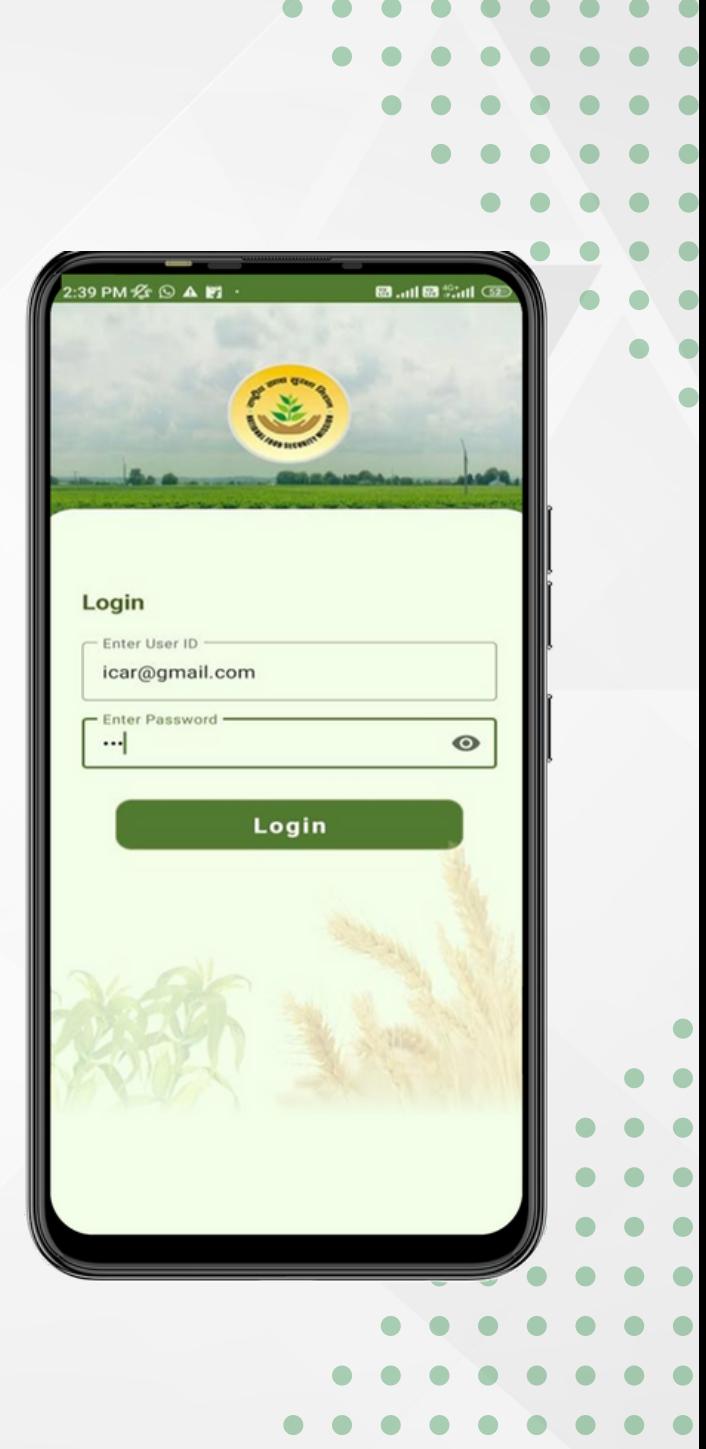

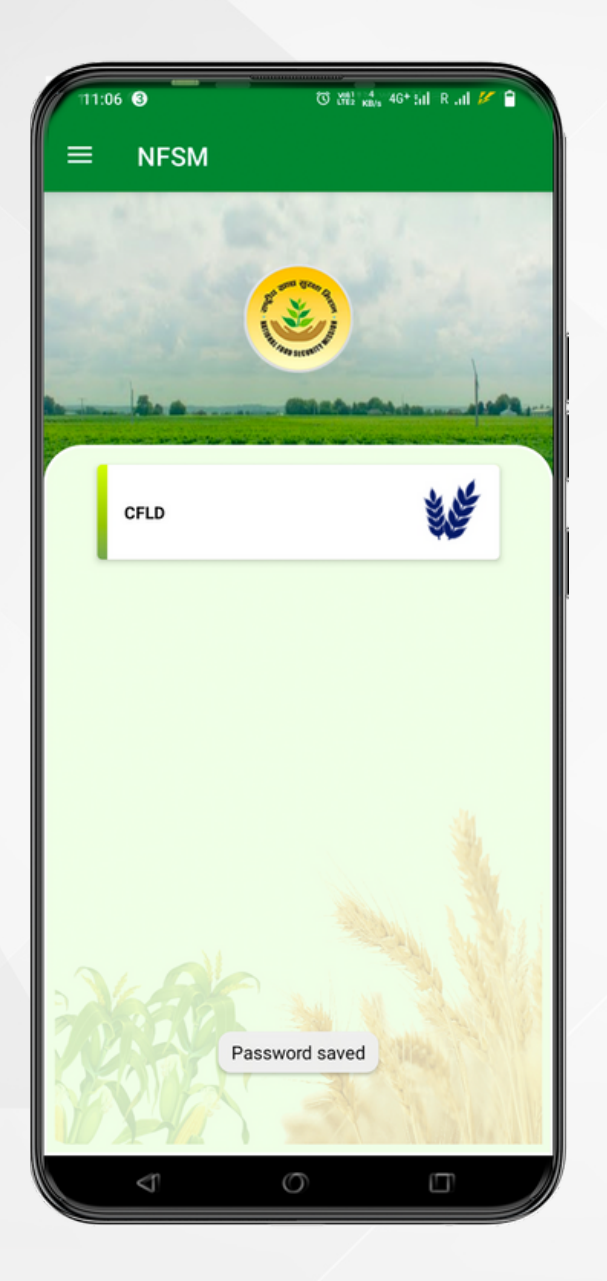

#### **NFSM Home**

There are 1 tabs after user can go through it. 1.CFLD

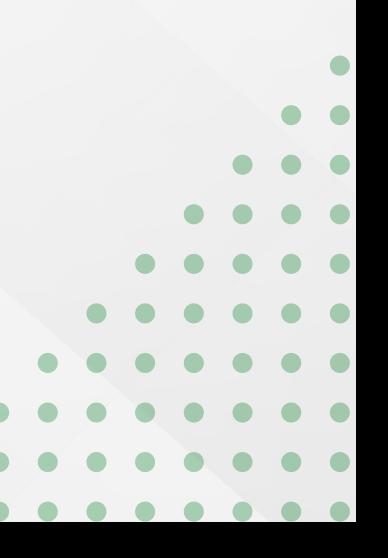

#### **CFLD**

There are 4 tabs after user can go through it.

- 1.Create New Demonstration
- 2.Search Registred Demonstration
- 3.Delete CFLD
- 4.CFLD's Status

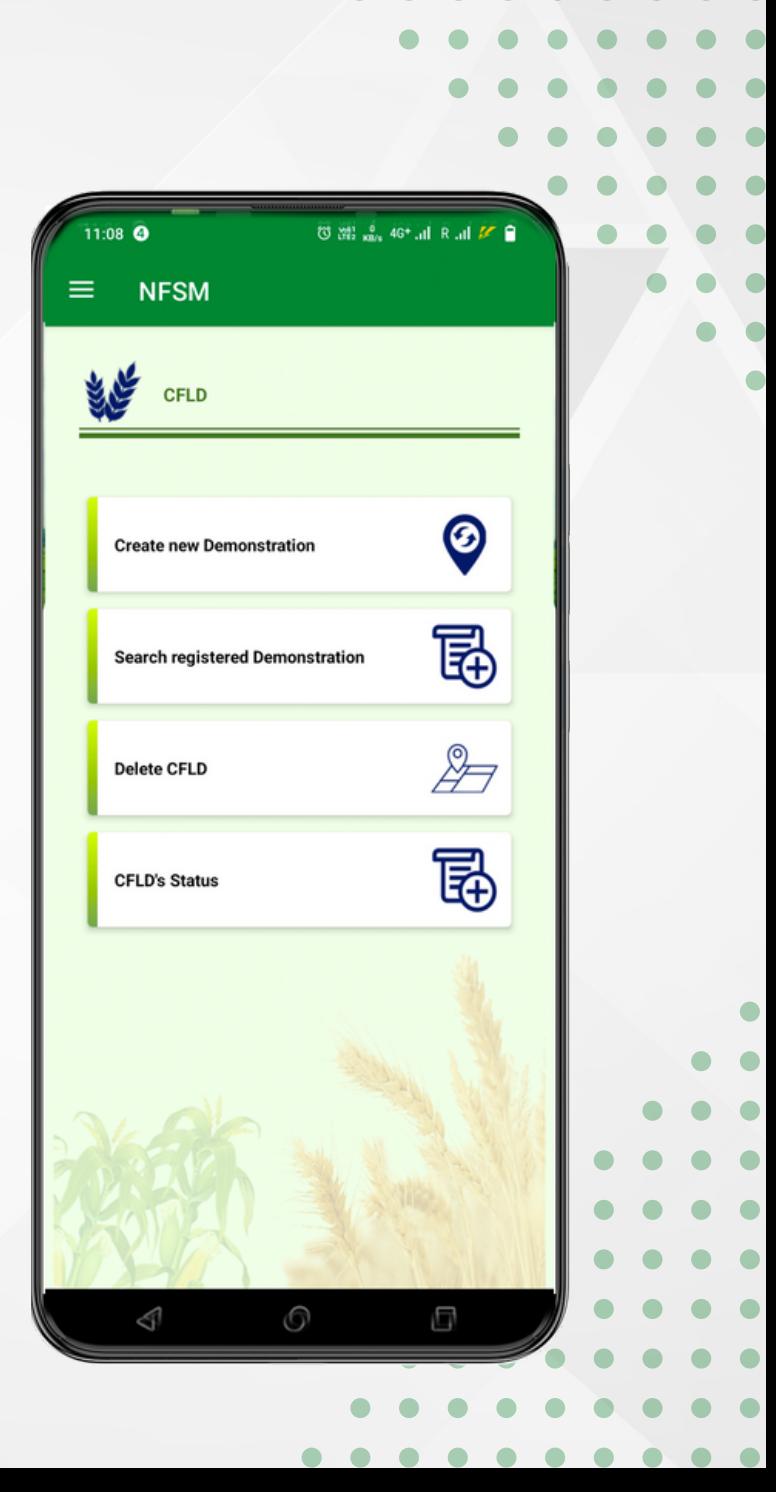

#### **New Demonstration**

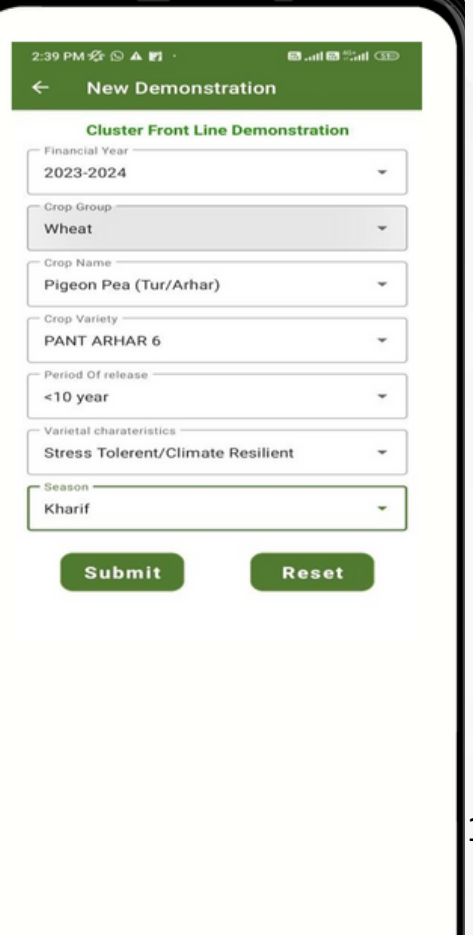

**1**. Surveyor will fill the **Financial Year** in which he

is registering for CFLD

2.Select the **Crop Group** from the drop down.

3.Select the **Crop Name** from the drop down.

4.Select the **Crop Variety** from the drop down.

Select the **Period of release** from the drop 5. down.

Select the **Varietal Characteristics** from the 6. drop down.

7.Select the **Season** from the drop down. 8.Click on **Submit** button to save the CFLD. A unique CFLD Number will appear in the pop-up. 9.Click on **Reset** button to clear all the fields. **1**0.Click on **Add more Beneficiary** to go on to next page for adding the beneficiary against the particular CFLD Number.

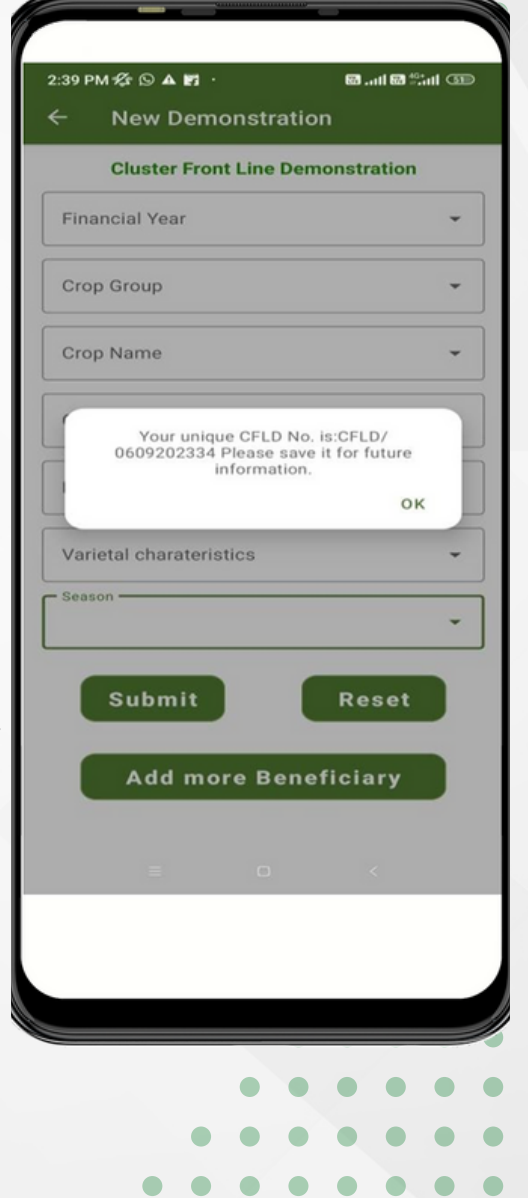

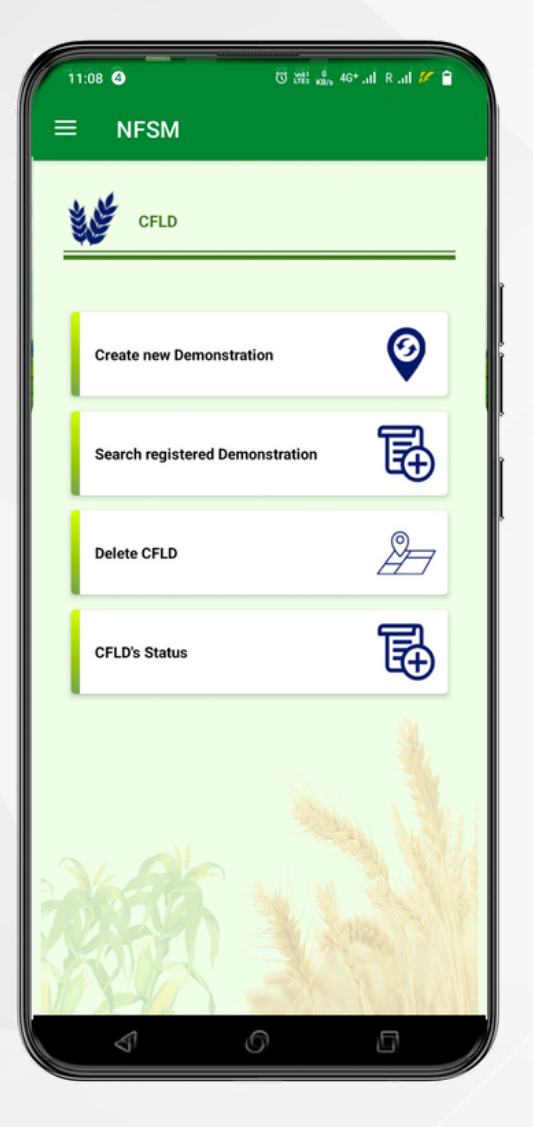

#### **Search Registered Demonstration**

- 1. From the dashboard of CFLD the surveyor will have to click on **Search Registered Demonstration.**
- 2. The search registered demonstration screen will open.
- 3. First the surveyor will have to select **CFLD No.** from the drop down.
- **4. Add more Beneficiary** will be selected if there will be more beneficiaries to be added.
- **Initiate Geo Plotting** will be selected from 5. here if the geo plotting is not done against any beneficiary.
- **Initiate Crop Stage** will be selected by the 6. surveyor to start the survey for crop stage. **Initiate OutCome** will be selected to go on 7.outcomes screen.

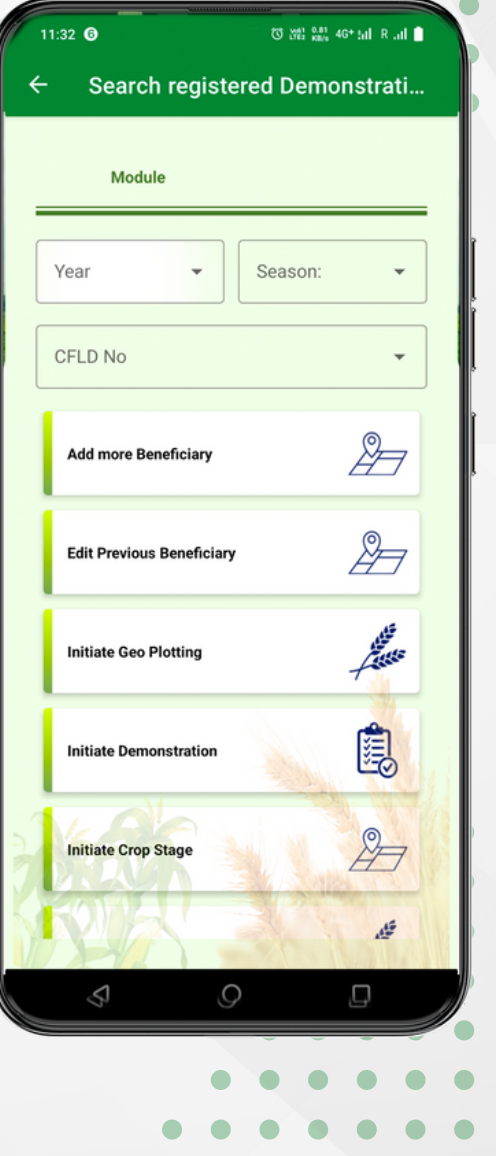

#### **Beneficiary Registration**

- 1. Surveyor will fill the **Aadhar Number** of the beneficiary.
- 2. He will enter the **Name** of the beneficiary.
- 3. Enter the **Father/Spouse Name.**
- 4. Enter the **Mobile Number**.
- 5. Select **Gender**.
- 6. Select **Category** from the drop down.
- 7. Select **State** from the drop down.
- 8. Select **District** from the drop down.
- 9. Select **Block** from the drop down.
- 10. Select **Village** from the drop down.
- 11. Enter the **Khasra Number**.
- 12. Select **Yes/No for Insured under PMFBY**.
- Click on **Add more Beneficiary** to add more 13. beneficiaries.
- 14. Click on **Submit** button to freeze the beneficiaries.
- 15. After submitting the beneficiaries the pop-up will appear showing successfully submitted.
- **16.Click on <b>Initiate Geo Plotting** to start the geo plotting on next screen.

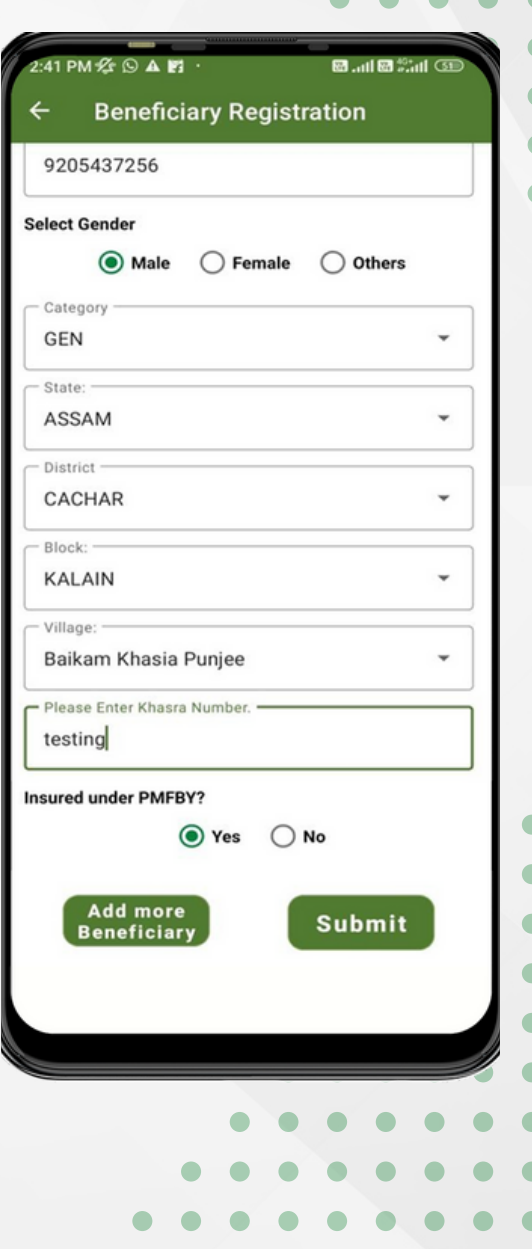

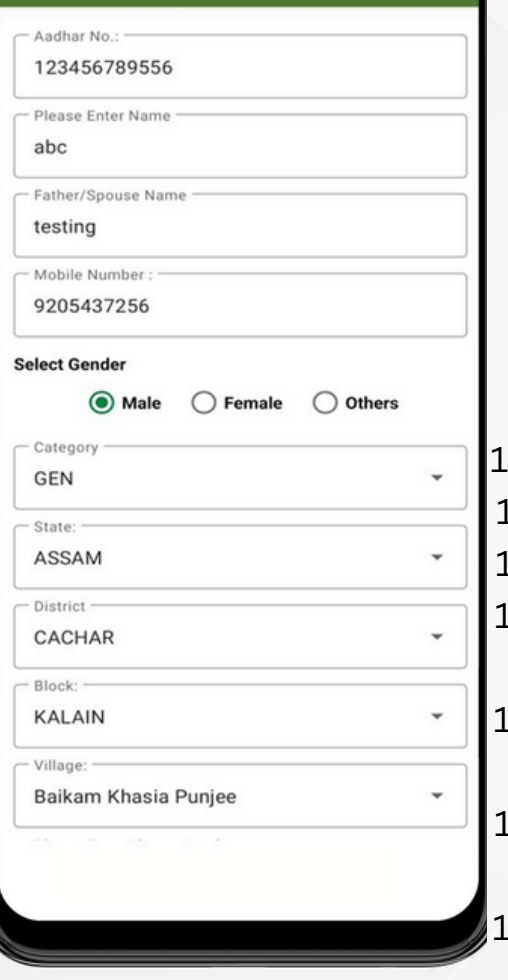

**Beneficiary Registration** 

#### **Geo Plotting**

- After clicking on **Initiate Geo Plotting** this 1. screen will appear.
- **CFLD** unique number will automatically fetch 2. here.
- Select the **Beneficiary Name** from the drop 3. down.
- 4. Surveyor will draw the polygon on the map after reaching the exact field to survey.
- **Latitude and Longitude** will appear after 5. drawing the polygon.
- 6.**Reset** button will clear all the fields.
- **Submit** button will submit the geo plotting for 7. the beneficiary.
- 8.A pop-up will appear for successful submission
- **Initiate Demonstration** to start the 9.demonstration in next screen.

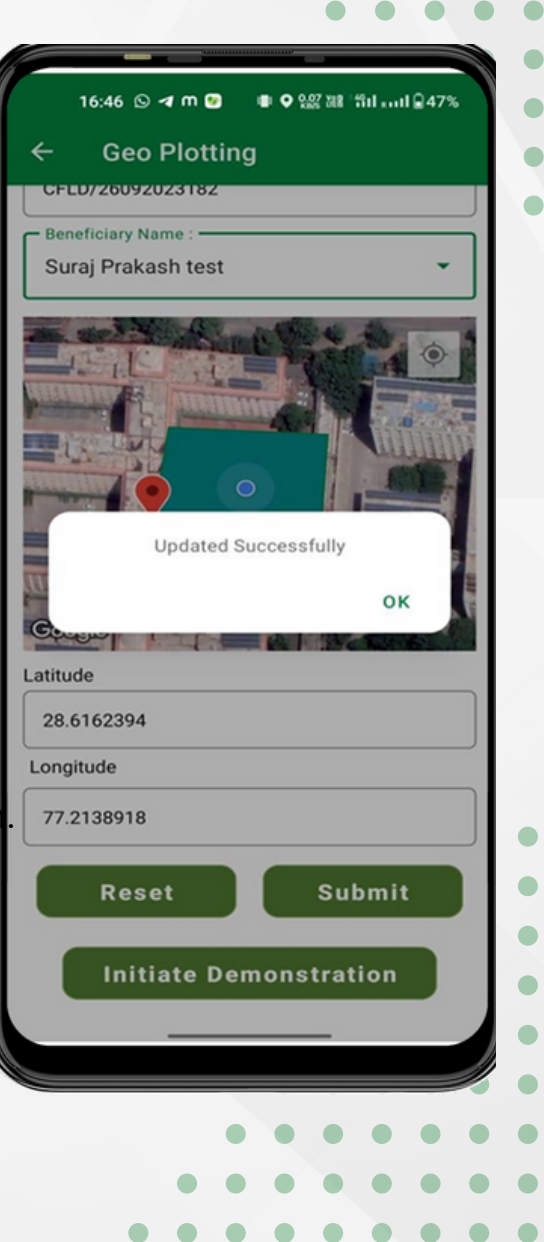

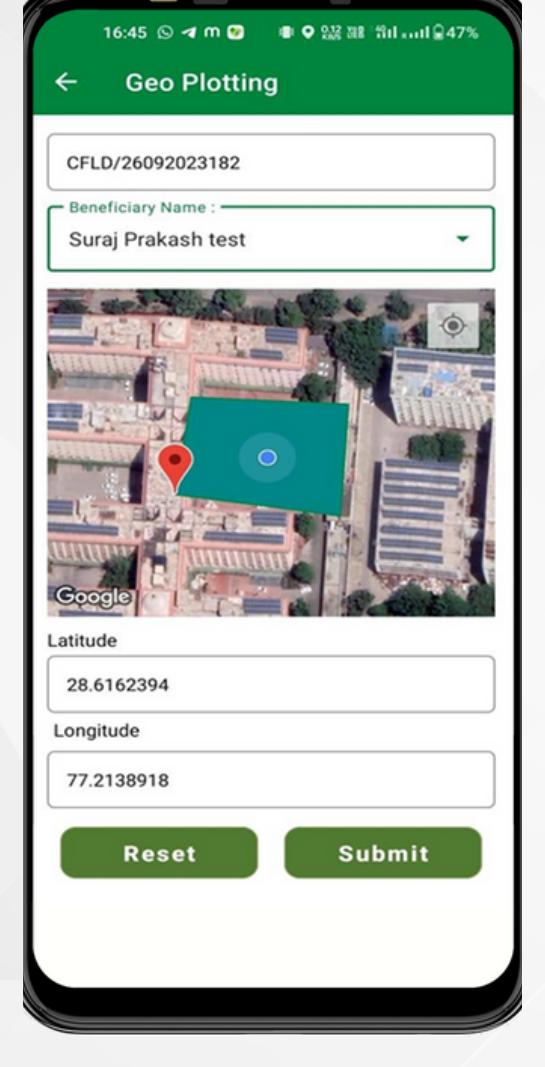

 $\sqrt{8}$  and  $\frac{100}{100}$  and  $\sqrt{2}$ 

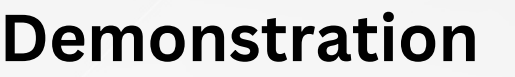

- 1. This screen will appear after clicking on **Initiate Demonstration** button.
- **CFLD No.** will be auto fetched against the 2. login.
- 3.Surveyor will have to select the **Beneficiary Name.**
- 4.Beneficiary Details will be auto populate.
- 5. Now the surveyor will enter the **Sowing Date** from the calendar.
- Then he will enter the **Farmer visited on** 6. **Field Day** in numbers only.
- **7.** If there is **Any other input received** he will have to select in Yes/No.
- 8. Then he will have to put Inputs along with Quantity in kg in 3 different fields.
- 9. After that surveyor will take the picture of **Farmer field photo (Field Day)**.
- 10. At the end after filling all the details the surveyor will click on **Submit** button to submit all the details.

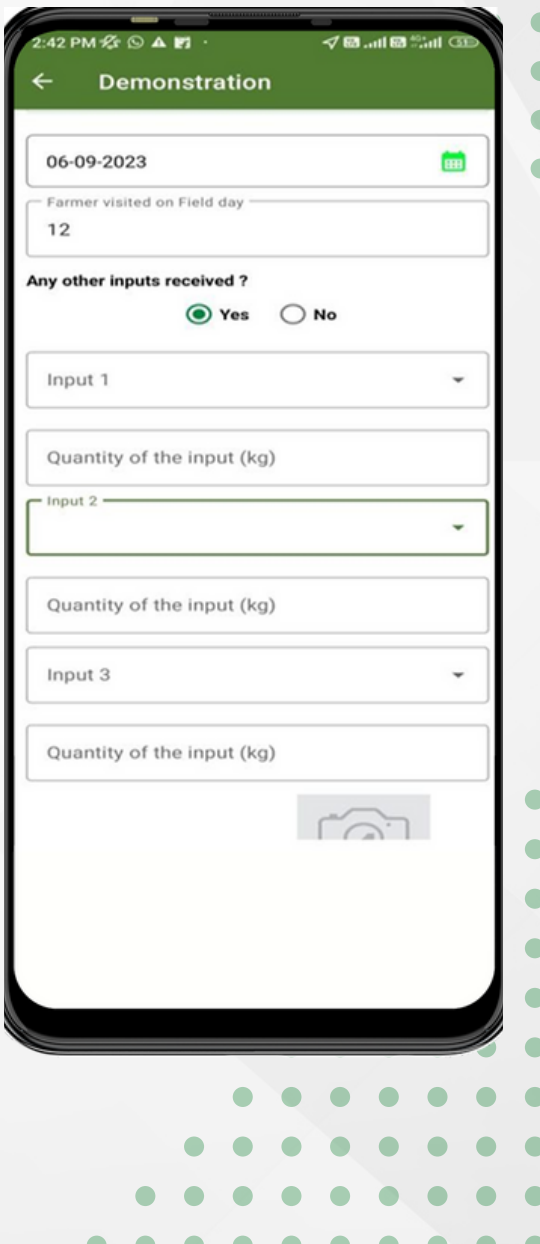

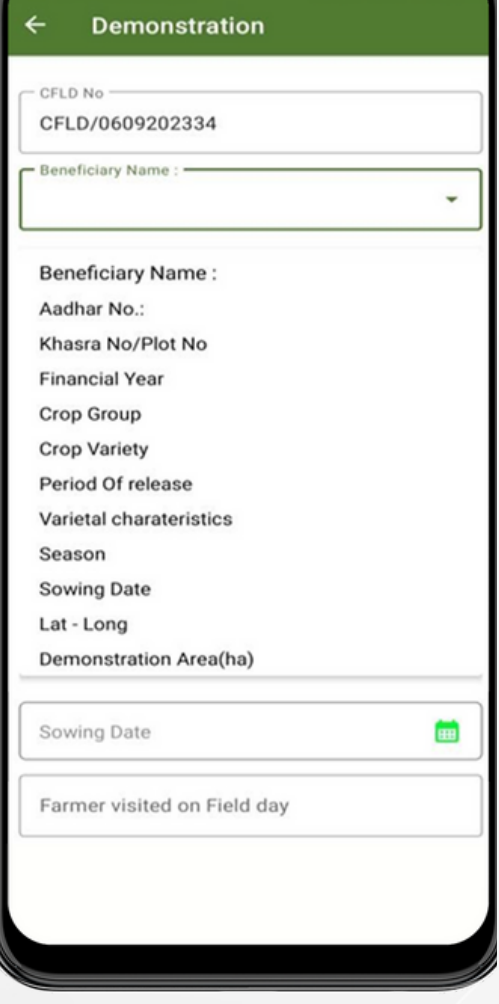

 $2:42$  PM $\mathscr{L}_2$   $\odot$   $\mathbf{A}$   $\ddot{\mathbf{F}}$ 

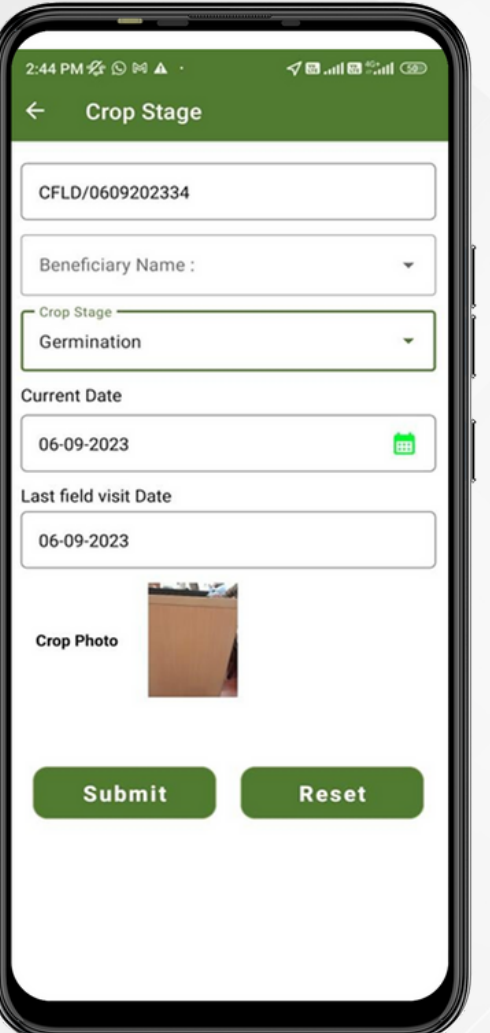

#### **Crop Stage**

- 1.**CFLD No.** will be auto populated against the login.
- **Beneficiary Name** will be selected from drop down against 2. respective CFLD.

3.Different **Crop Stage** will be selected from the drop down according to the stage of survey.

4.**Current Date** ofthe survey will be selected from the calendar.

**Last field visit Date** willauto populated depending upon last field 5. survey done.

6.**Crop Photo** willbe taken by the surveyorfor respective stage.

7.**Submit** will submitall the details.

8.**Reset** will clear all the details filledabove.

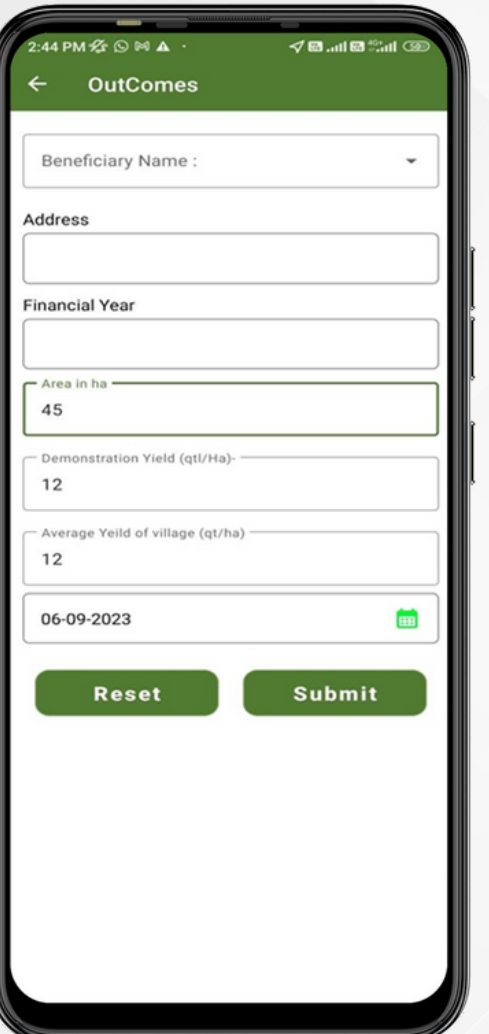

#### **OutComes**

- 1.**Beneficiary Name** will be selected from the drop down.
- **Address** will be auto populated from backend as filled by the 2. surveyor.
- 3.**Financial Year** will be auto populated as taken by the surveyor.
- 4.**Area in ha** will be filled by the surveyor.
- **Demonstration Yield (qt/ha)** will be filled by the surveyor according 5. to the survey in numbers only.
- 6. The average Yield of Village (qt/ha) will be filled by the surveyor according to the survey in numbers only.
- **Date of Harvest** willbe selected from the calendarand have not 7. option of goingfarther than 4 months.
- 8.**Reset** button to clear all the details filled.
- 9.**Submit** button will submit all the details of the survey.

#### **Delete CFLD**

1.Click on Delete icon to Delete CFLD.

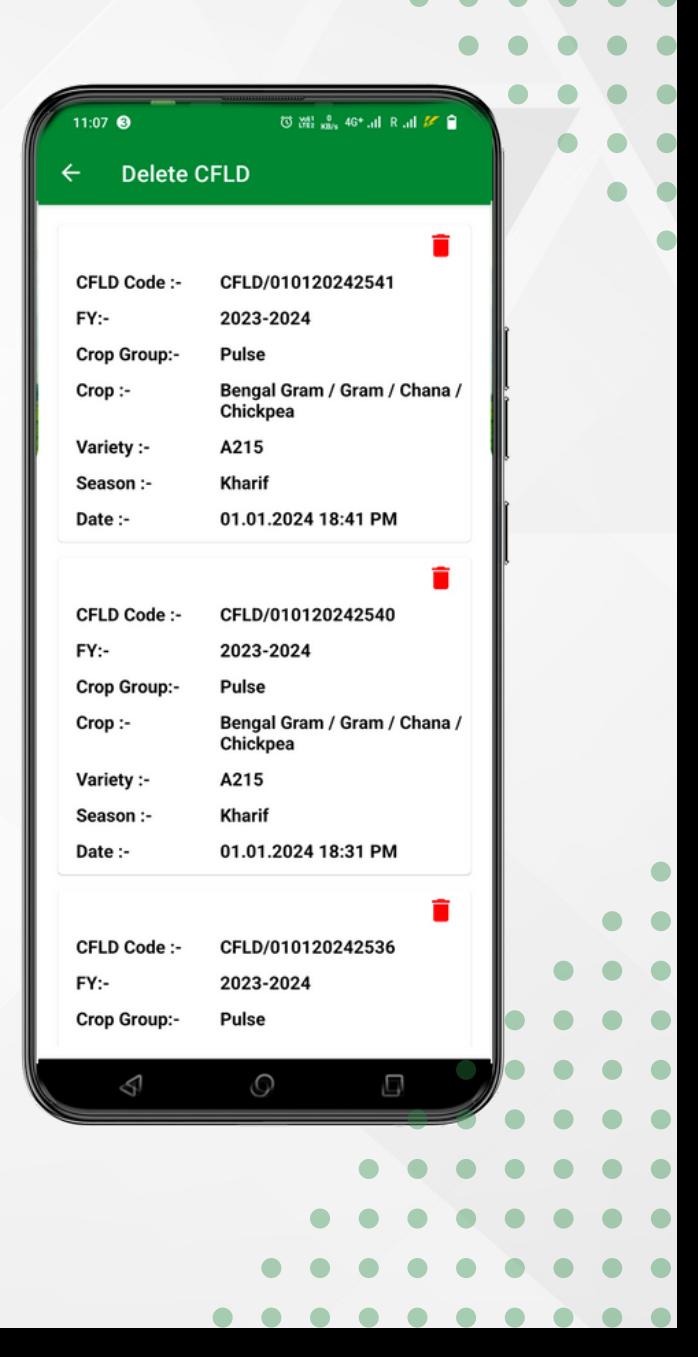

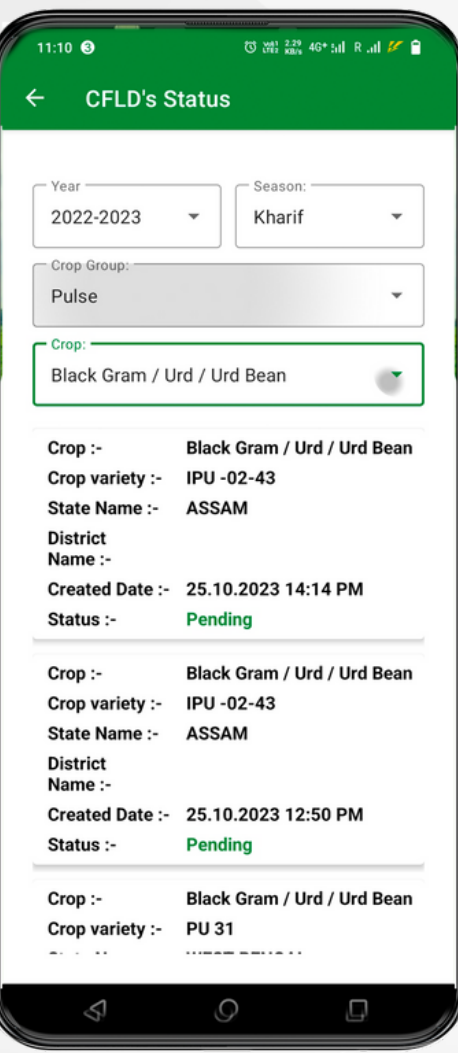

#### **CFLD's Status**

1.Select all fields for view pending CFLD's.

### **Thank You**